# v2010→ v2012

#### 【バージョンアップ手順】  $v2010 \rightarrow v2012 \wedge$

■ここでは、『BIZTREK給与Standard』『BIZTREK給与Perfect』v2010からv2012へのバージョンアップ手順をご説 明します。※現在v2009を使用されているお客様は、先に、v2010までバージョンアップを行ってください。

《 v2010 -> v2012 バージョンアップ 作業の流れ 》

- (1) v2010給与データのバックアップコピーを行います。
- (2) v2010給与データの検証と圧縮を行います。(「Maintenance&SecurityCenter」を使用)

※(2)まで、v2010を使用していたパソコンで行います。(3)から、v2012を使用するパソコンで行います。

- (3) v2012インストールを行います。
- (4) v2012を、今迄と違うパソコンで使用する場合は、そのパソコンにv2010の給与データをコピー(移動)します。
- (5) v2012起動、データ変換、ライセンス申請書印刷を行います。

以上の手順で操作を行います。

では、それぞれの操作方法について、詳しくご説明します。

### ●バージョンアップ手順(1) v2010給与データのバックアップコピー

最新の貴社給与データ(v2010)をバックアップコピーします。

- 最新の給与データの保存場所がわからない場合は、次の方法で確認します。
	- 1.「BIZTREK給与」をいつも通り起動します。
	- 2.ログイン画面に「給与データの場所と名前」が表示されますので、メモします。そのまま、ユーザ名、パス
	- ワードを入力して、ログインします。

3.開いたデータが最新のものであるかどうか給与明細画面等で確認し、間違いなければ、これが最新の給与デ ータなので、先ほどメモした場所の給与データ(「~.4DD」と「~.4DIndx」)をバックアップコピーします。

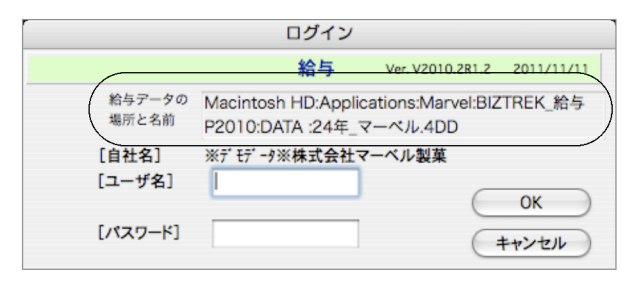

左図の場合、給与データの場所と名前は、

```
MacintoshHD →「アプリケーション」フォルダ→
「Marvel」フォルダ → 「BIZTREK_給与P2010」フォル
ダの中の、「24年 マーベル.4DD」という名前 です。
```
この場合は、

「24年\_マーベル.4DD」 「24年\_マーベル.4DIndx」

この2つのファイルのバックアップコピーをとります。

## ●バージョンアップ手順(2) v2010給与データの検証と圧縮

1.●Mac版:「MacintoshHD」→「アプリケーション」フォルダ→「Marvel」フォルダ→「BIZTREK 給与P(S)2010」フォルダ の中のプログラムアイコン < BIZTREK\_QP(S)2010』をダブルクリックし、次のウィンドウが開く前に「option」キーを 押し、そのまま押し続けます。

●Windows版:「ローカルディスクC」→「Marvel」フォルダ→「BIZTREK 給与P(S)2010」フォルダ→「BIZTREK\_QP(S)2010」フ ォルダの中のプログラムアイコン 『BIZTREK\_QP(S)2010』をダブルクリックし、次のウィンドウが開く前に「Alt」キー を押し、そのまま押し続けます。

下図のような画面が表示されますので、「option」キー(Windows版:Altキー)を離し、「Maintenance&SecurityCenter」を選択 します。

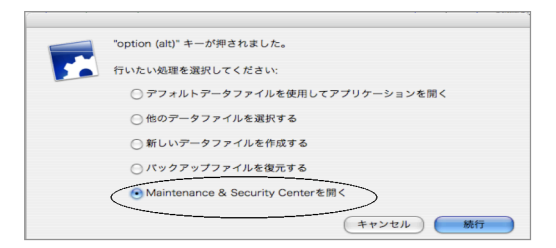

v2010→V2012へ説明書 - 1

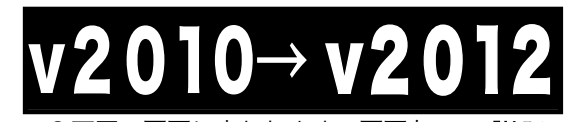

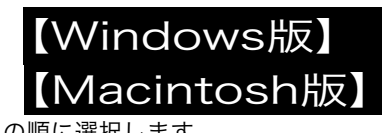

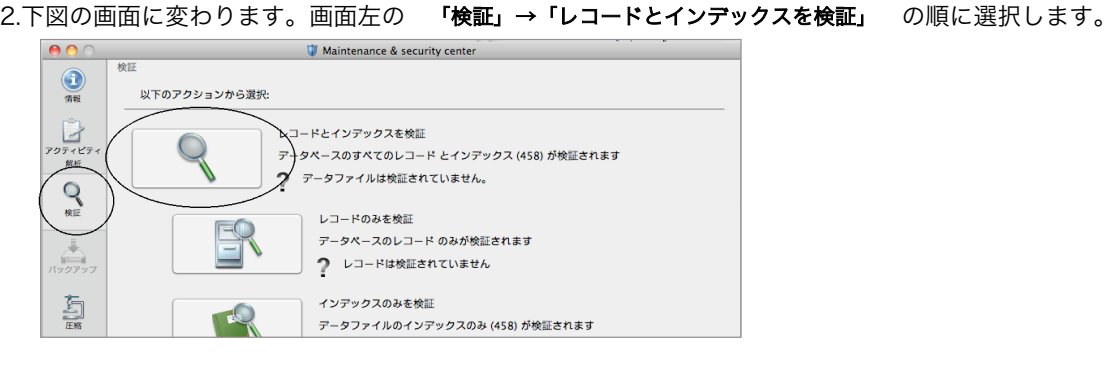

3.「検証」が終了すると、以下のような検証結果を表示します。

データに何も問題がない場合、「このデータファイルは問題ありません。」と表示されます。

※上記以外のメッセージが表示され、その後「修復」を促すメッセージが表示された場合、表示画面に従って、修復操作を行 ってください。

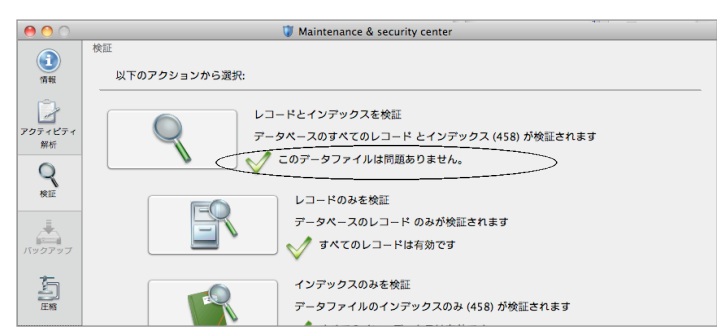

4.次に、画面左の 「圧縮」→「レコードとインデックスを圧縮」 の順に選択します。

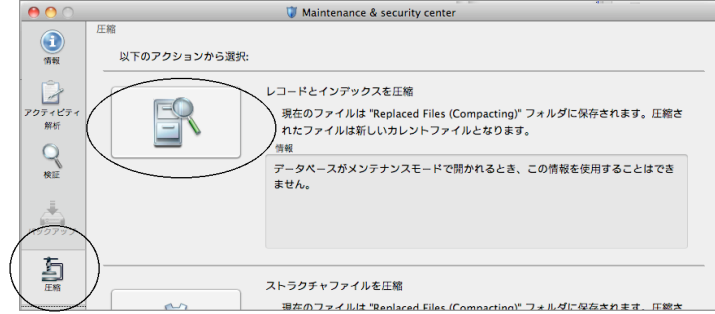

5.「圧縮」が終了すると、 「圧縮は終了しました。」 と表示されます。これで「検証」と「圧縮」作業は終了です。 メニューバーの「BIZTREK\_QP(S)2010」から「BIZTREK\_QP(S)2010を終了」を選択します。

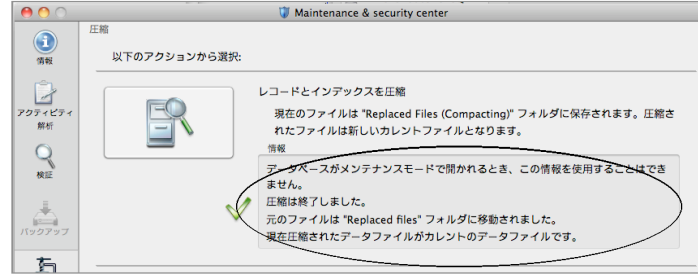

6.●Mac版:「MacintoshHD」→「アプリケーション」フォルダ→「Marvel」フォルダ→「BIZTREK\_給与P(S)2010」フォルダ →「DATA」フォルダを開きます。

●Windows版:「ローカルディスクC」→「Marvel」フォルダ→「BIZTREK 給与P(S)2010」フォルダ→「BIZTREK\_QP(S)2010」フ ォルダ→「DATA」フォルダを開きます。

上記の圧縮作業を行った際、「DATA」フォルダ内に「Replaced files」フォルダが自動的に作成され、その中に、圧縮前データ のバックアップコピーが保存されます。
「Replaced files」フォルダはもう必要ないので、フォルダごとゴミ箱に移動します。

# 010→ v201

**●バージョンアップ手順(3)** BIZTREK給与2012のインストール

**★インストールする為のハードディスクの空容量は、最低1GB程度必要です。** 

1. 起動中のアプリケーションプログラムをすべて終了します。

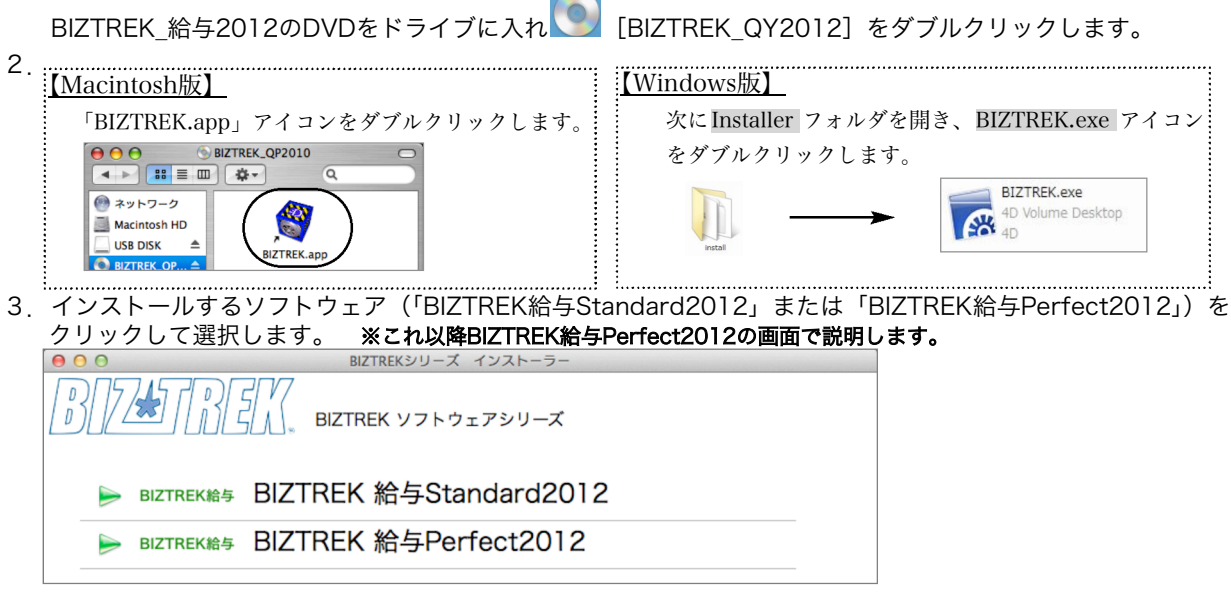

 $\sim$  $\overline{\phantom{a}}$ 

4.次に、「ようこそ」のダイアログが表示されますので、「続ける」ボタンをクリックします。

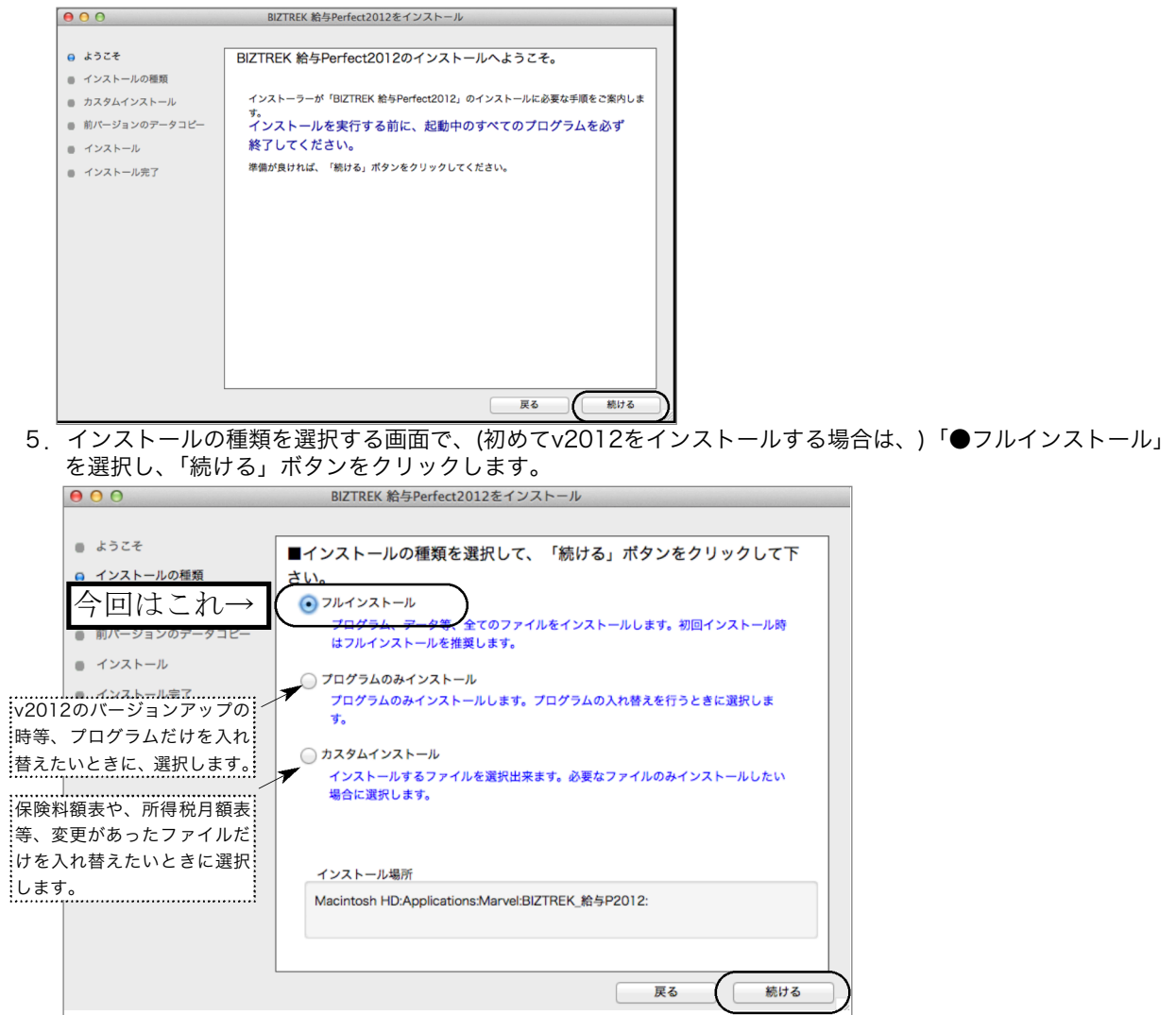

v2010→V2012へ説明書 - 3

# 10→ v2012

# 【Macintosh版】 【Windows版】

5-1) 貴社の給与データが、

(Mac版) 「ハードディスク」→「アプリケーション」→「Marvel」→「BIZTREK給与P(S)2010」→「DATA」フォルダ (Windows版)「ローカルディスクC」→「Marvel」→「BIZTREK給与P(S)2010」→「DATA」フォルダ の中に保存されていれば、 v2010の給与データ を、今回インストールして作成される v2012の「DATAフォルダ へ自動的にコピーする事ができます。この場合、次のような画面が表示されます。

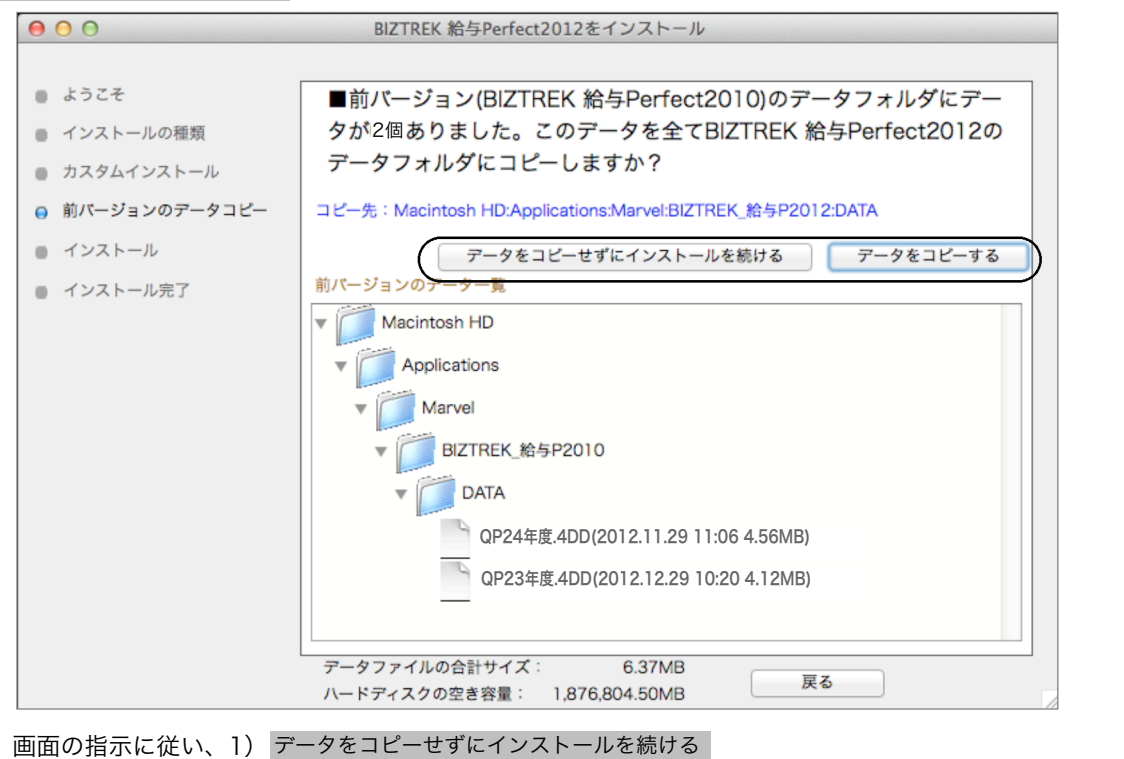

2)データをコピーする の どちらかをクリックします。

#### ◎v2010給与データを他の場所で保管管理されている場合は、手動にてコピーとなりますので、「データをコピーせずにインスト ールを続ける」をクリックし、次ページの操作に進みます。

※注意※ v2010の「データ」フォルダが、上記の場所に無い場合や「データ」フォルダの中にデータファイルが存在しな い場合は、この画面は表示されません。

6.インストールするファイル及びファイルのインストール先が表示されます。 「インストール」ボタンクリック→インストール開始確認画面を表示→「OK」ボタンでインストールを開始します。

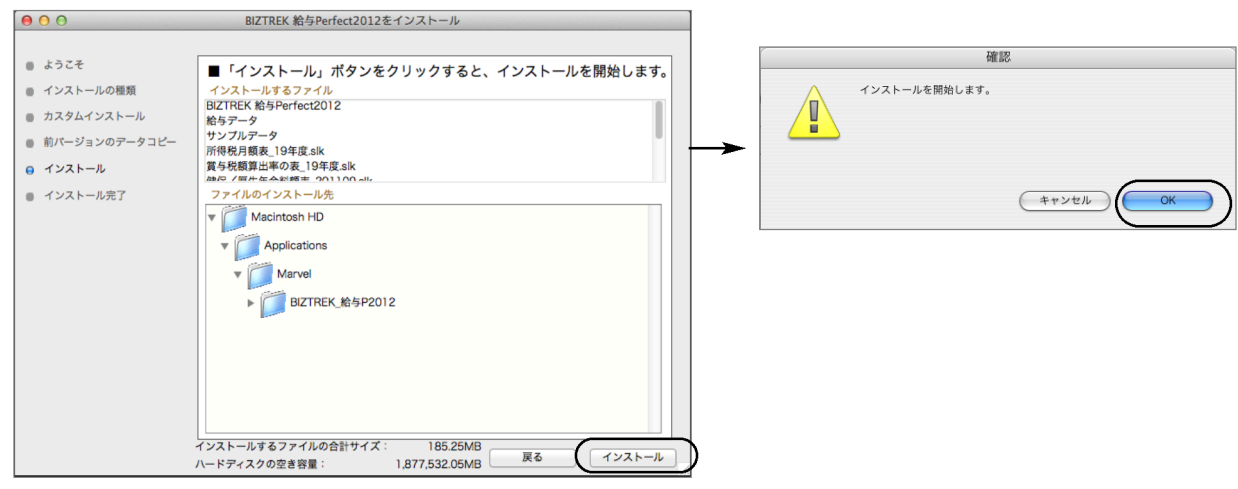

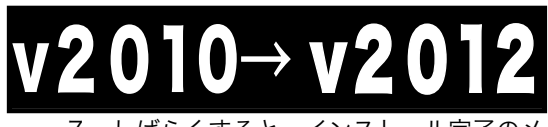

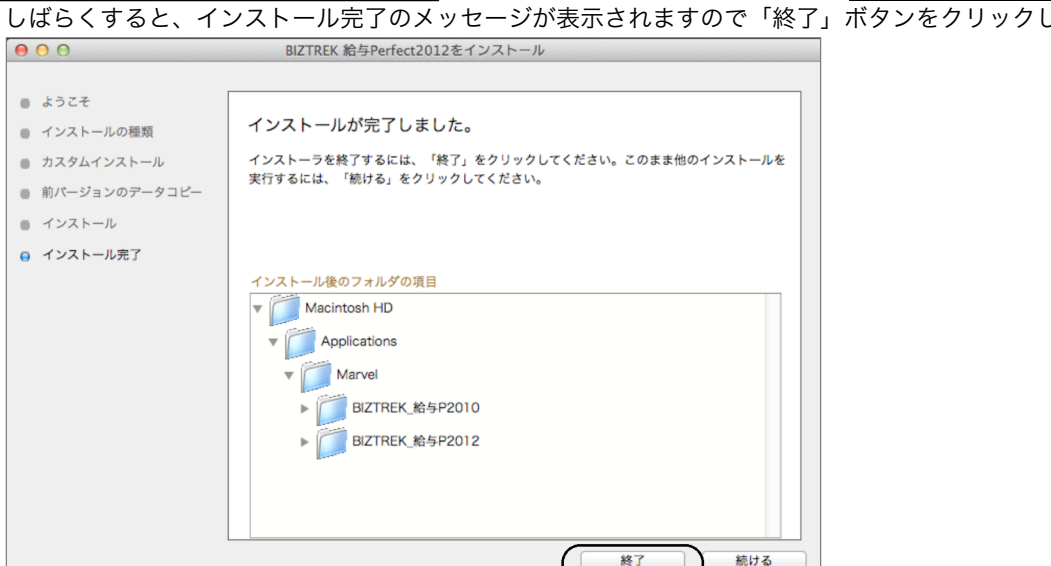

8. ●Mac版:「MacintoshHD」→「アプリケーション」フォルダ→「Marvel」フォルダ→「BIZTREK 給与P(S)2012」フォ ルダが新しく作成されているはずです。

●Windows版:「ローカルディスクC」→「Marvel」フォルダ→「BIZTREK 給与P(S)2010」フォルダ→ 「BIZTREK\_QP(S)2012フォルダが新しく作成されているはずです。

◎前ページ5-1で、v2010の給与データのコピーを行った場合は、次のバージョンアップ手順(4)の作業は必要ありません。バージョン アップ手順(5)へ進んでください。

### ●バージョンアップ手順(4) BIZTREK給与2010データのコピー(移動)

★最新給与データ(v2010)を、今回インストールしてできた、「BIZTREK\_給与P(S)2012」フォルダに移動する作業を行います。 ◆最新給与データ(v2010) <sub>を、</sub> パージョンアップ手順(3) でv2012をインストール済のパソコンにコピーします。 コピー場所は、●Mac版:「MacintoshHD」→「アプリケーション」→「Marvel」→「BIZTREK\_給与P(S)2012」→「DATA」 フォルダ、 ●Windows版:「ローカルディスクC」→「Marvel」→「BIZTREK\_給与P(S)2012」→「DATA」フォルダの中です。 (注意!MacにてUSBメモリでデータ移動される場合は、必ずアーカイブ(.zip)を作成して、コピー移動してください)

## ●バージョンアップ手順(5) BIZTREK給与2012の起動 ・ データ変換 ・ライセンス申請

1. ●Mac版:MacintoshHD->アプリケーション->「Marvel」フォルダ→BIZTREK\_給与P(S)2012 フォルダ、●Windows版:

「ローカルディスクC」→「Marvel」フォルダ→BIZTREK\_給与P(S)2012 フォルダの順に開き、 ☆ 「BIZTREK\_QP(S)2012 をダ

ブルクリックして開きます。

2.下記の確認画面が表示されますので、 「開く」 ボタンをクリックします。

- データベース "BIZTREK OP2012.4DC" のデータファイルが見つ データベース "BIZTREK\_QP2012.4DC" のデータファイルが見:<br>かりません。既存のデータファイルを開きますか、または新規に<br>データファイルを作成しますか? データを格納するために、4Dデータベースはこのファイルを必要と  $1.47$ キャンセル 作成 (開く
- 3. 次に、「4Dデータファイルを選択」の画面が表示されます。(Mac版)MacintoshHD->アプリケーション->「Marel」→ 「BIZTREK 給与P(S)2012」フォルダ->「DATA」フォルダ、(Windows版)「ローカルディスクC」→「Marvel」→「BIZTREK 給与 P(S)2012」→「DATA」フォルダを指定し、最新の給与データ「○○.4DD」を選択して開きます。

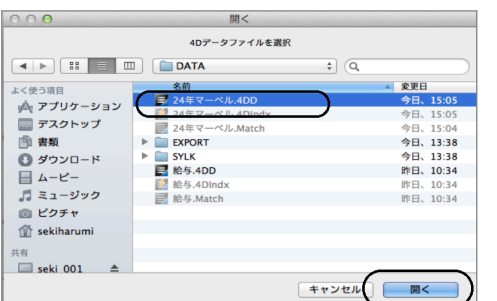

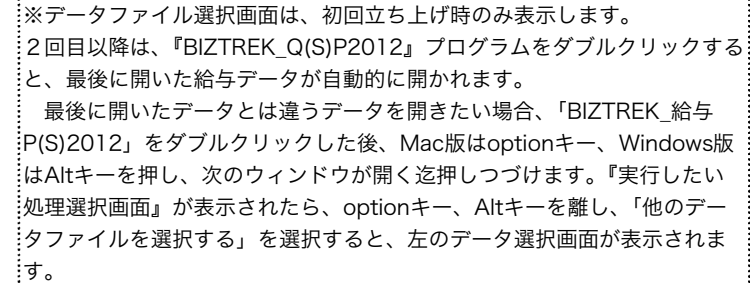

【Macintosh版】

【Windows版】

v2010→V2012へ説明書 - 5

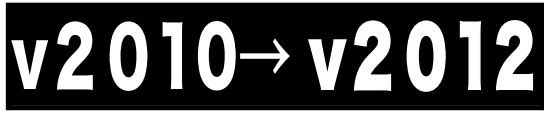

【Macintosh版】 【Windows版】

4.「データベース変換」の画面が表示されますので、「OK」ボタンをクリックします。

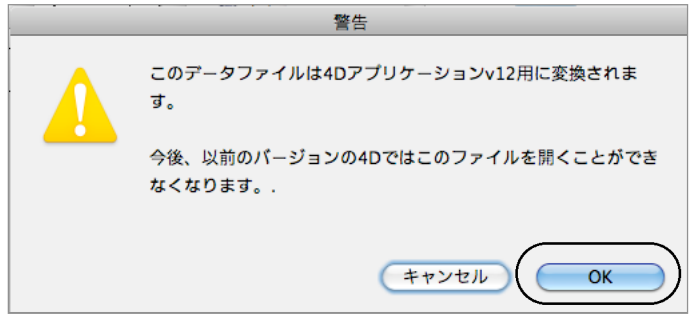

5.「ライセンス登録」画面が表示されます。

下図のライセンス登録画面にて「会社名」~「電話番号」確認(訂正)し、 「シリアル番号」に 「BIZ」 と入力 後、「ライセンス申請書印刷」ボタンより申請書を印刷し、弊社までFAX(078-922-6627)お願いします。 貴社のデータ情報を元に、ライセンスを発行し、ご送付させていただきます。ライセンス通知書がお手元に届くま では、画面左下の 「デモ」 ボタンからデータの起動を行なってください。(60日間有効)

ライセンス登録後は、下図の画面は表示されなくなります。

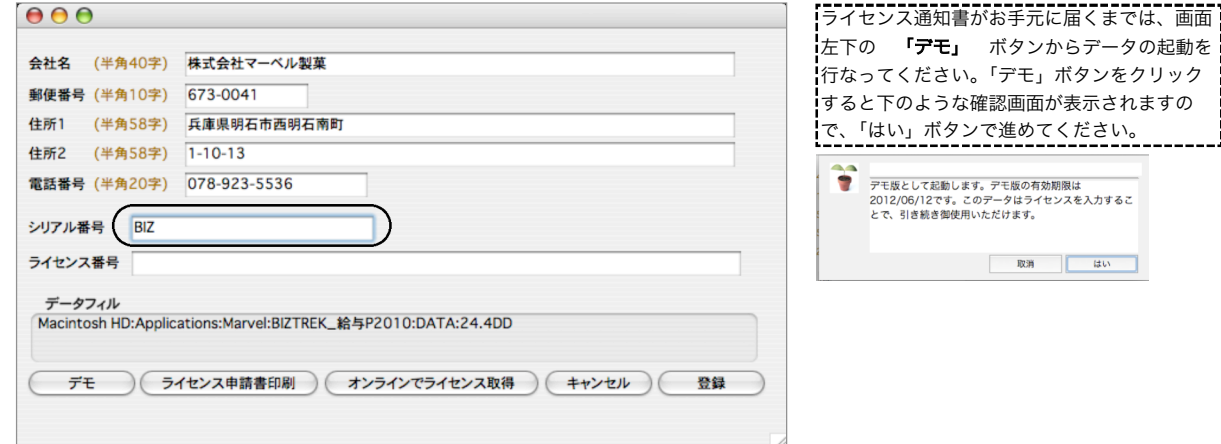

6.ユーザー名/パスワードを入力し、データを開きます。

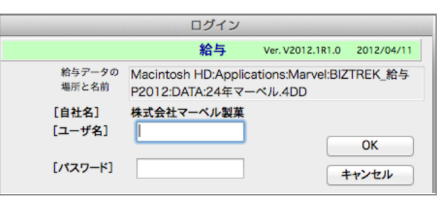

7.これでバージョンアップ作業は完了です。

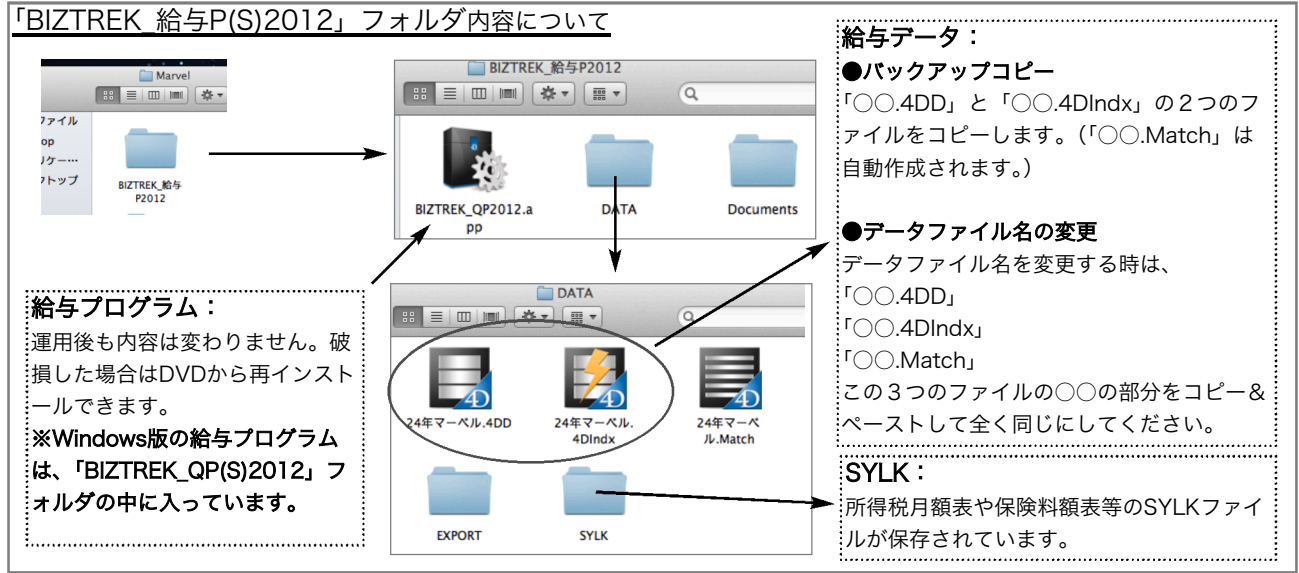

v2010→V2012へ説明書 - 6